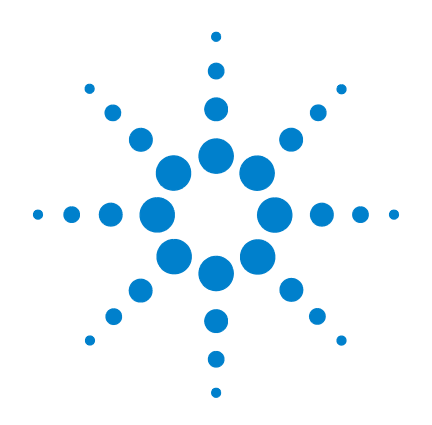

# **Agilent U2802A 31** 通道 热电偶输入设备

快速入门指南

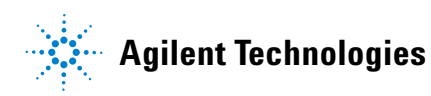

### 安全信息

此 31 通道热电偶输入设备已通过安全验证,符合下列标准:

- IEC 61326:2002 / EN 61326:1997+A1:1998+A2:2001+A3:2003
- CISPR 11: 1990/EN55011:1990 [ 辐射发射 ]
- 加拿大: ICES-001: 2004
- 澳大利亚 / 新西兰: AS/NZS CISPR11:2004

# 警告

"警告"标志表示有危险。它要求在执行操作步骤时必须加以注意,如果不正确地执行操作或不遵守 操作步骤,则可能导致人身伤亡。在没有完全理解指定的条件且不满足这些条件的情况下,请勿继 续执行 "警告"标志所指示的任何不当操作。

### 小心

"小心"标志表示有危险。它要求在执行操作步骤时必须加以注意,如果不正确地执行或不遵守操作 步骤,则可能导致产品损坏或重要数据丢失。在没有完全理解指定的条件且不满足这些条件的情况 下,请勿继续执行 "小心"标志所指示的任何不当操作。

# 警告

- 请勿使用已损坏的设备。在使用设备之前,请先检查其外壳。检查是否存在裂缝或缺少塑胶。请 勿在含有易爆气体、蒸汽或粉尘的环境中操作本设备。
- 请确保所加电压不超出端子之间或端子与外部接地之间的额定电压。
- 请始终使用所提供的电缆连接设备。
- 在连接设备之前,请观察设备上的所有标记。
- 在连接 I/O 端子之前,请关闭设备和应用系统的电源。
- 在维护设备时,请仅使用指定的更换部件。
- 请勿在可拆卸的封盖被拆除或松动的情况下使用本设备。
- 请勿在进行自测试之前连接任何电缆和端子块。
- 请仅使用制造商提供的电源适配器以避免发生意外伤害。

### 小心

- 请勿对输入和输出端子施加的电压超过规定的运行限制。对于模块化接地,输入端子的电压应该 不超过 ± 10 V。
- 使设备出现过压或过载情况将会对电路系统造成不可修复的损坏。
- 使输入端过压或过载都会导致设备永久损坏。
- 若未按照制造商指定的方式使用设备,则可能会破坏该设备提供的保护功能。
- U2802A 只能与 U2355A 或 U2356A DAQ 结合使用,并且要通过所提供的 SCSI 电缆进行连接。
- 请始终使用干布清洁设备。请勿使用酒精或任何其他挥发性液体清洁设备。
- 请勿遮堵设备的任何排气口。

# 法规标记

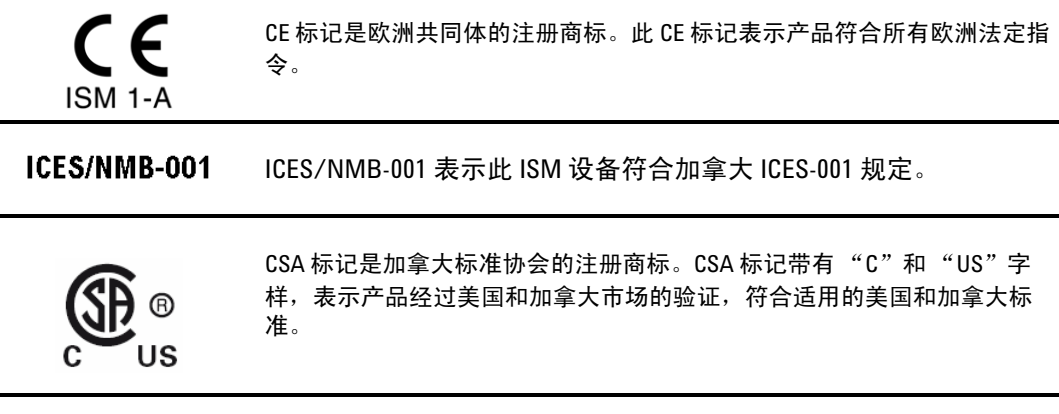

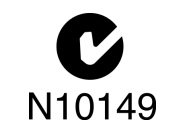

C-tick 标记是 Spectrum Management Agency of Australia 的注册商标。它表示符 合根据 1992 年的 《无线通信法案》的条款制订的 Australian EMC Framework 规定。

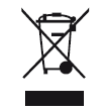

此产品符合 (2002/96/EC) 标记设备。此附加产品标签说明不得将此电气 / 电 子产品丢弃在家庭垃圾中。

# 安全标志

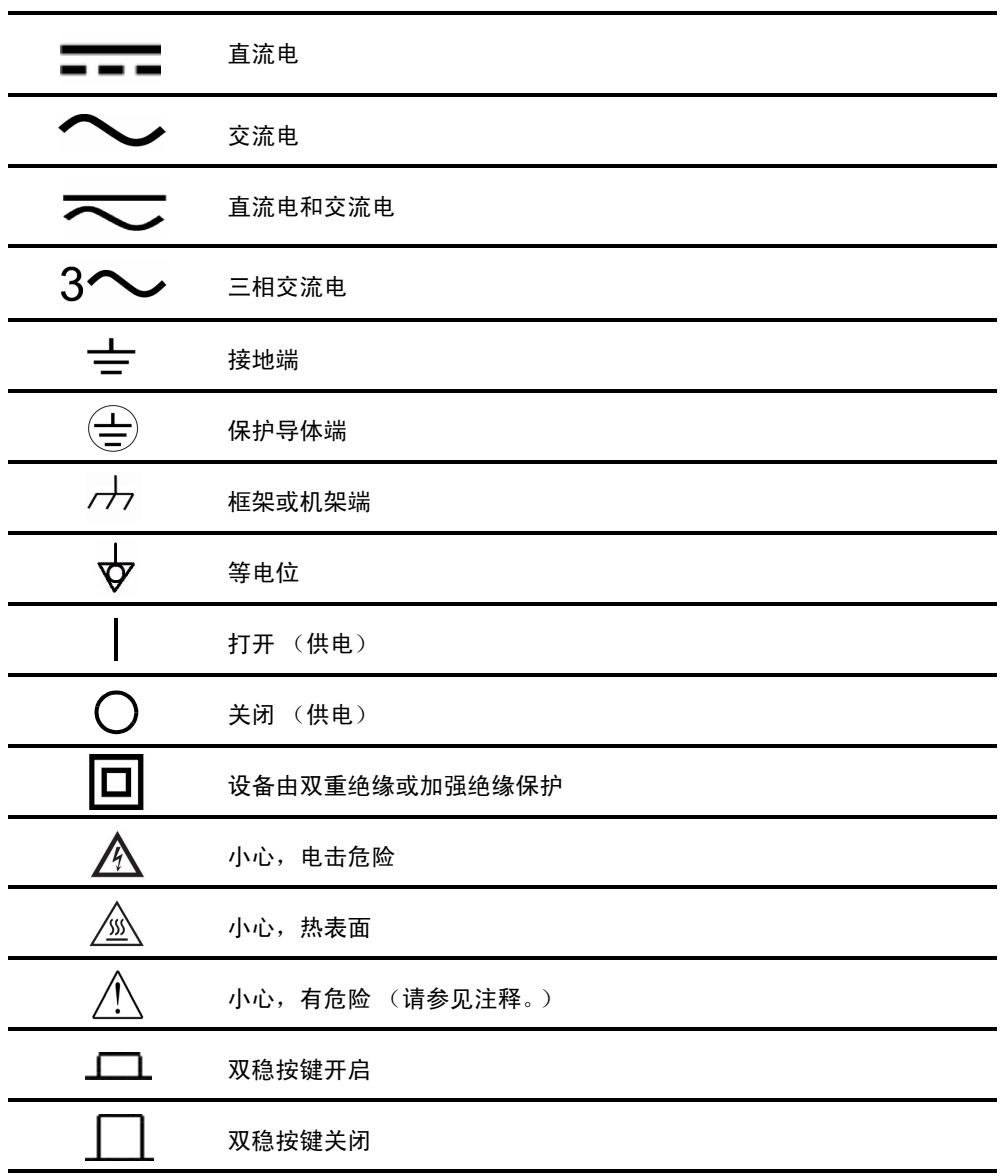

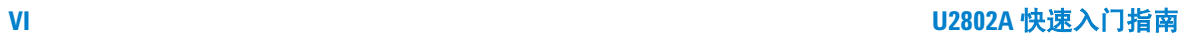

# 目录

[Agilent U2802A](#page-7-0) 简介 2 [标准购置物件清单](#page-8-0) 3 [产品概述](#page-9-0) 4 [一般规格](#page-11-0) 6 [安装和配置](#page-12-0) 7 A. [检查系统要求](#page-14-0)<br>9 B. 检查预安装的 [IO Libraries Suite](#page-15-0) 10 C. 安装 [Agilent IO Libraries Suite](#page-16-0) 版本 14.2 或更高版本 11 D. 安装 DAQ [硬件驱动程序](#page-17-0) 12 E. 安装 [Agilent Measurement Manager](#page-18-0) 13 F. 将 DAQ [设备连接至](#page-22-0) PC 17 G. [硬件验证](#page-22-1) 17 H. 将 [U2802A](#page-22-2) 连接到 DAQ 17

I. 启动 [Agilent Measurement Manager](#page-23-0) 18

# <span id="page-7-0"></span>**Agilent U2802A** 简介

Agilent U2802A 31 通道热电偶输入设备是一种可以将低输入电压信号 (< ± 100 mV) 从热电偶转换到适用于数据采集 (DAQ) 设备 ( ± 10 V) 的 输出电压范围的热电偶设备。

Agilent U2802A 热电偶可以与 U2355A 和 U2356A 型号的 DAQ 结合使用, 以进行较大范围的传感器输入测量。

它可作为一个连接到单个 DAQ 的独立设备使用。 U2802A 热电偶设备通过 SCSI 电缆与模块化 DAQ 连接。 Agilent U2802A 可接受在 NIST ITS-90 热 电偶数据库中定义的八种热电偶类型,这八种类型是 B、E、J、K、N、R、  $S \n *T*$ 。

它是在教育、工业和科学环境中进行各种温度和电压测量应用的理想之选。 U2802A 还附带有板上 EEPROM 功能。因此,它允许用户在易失性内存中 存储校准数据。所以, U2802A 是一台功能强大、成本效益高且用户友好的 设备。

此快速入门指南提供了有关 U2802A 31 通道热电偶输入设备的概述。本指 南提供安装硬件驱动程序和 Agilent Measurement Manager 应用程序软件 的分步操作说明,可帮助您快速入门。

# <span id="page-8-0"></span>标准购置物件清单

检查并核对 U2802A 31 通道热电偶输入设备的标准购置包括以下所有物 件。如果缺少物件,请联系离您最近的 Agilent 销售处。

- **✔ Agilent U2802A 31 通道热电偶输入设备**
- ✔ 电源分配器
- $\checkmark$  两根 68 针的 SCSI 电缆 (1米)
- ✔ 一个 J 类型的热电偶
- ✔ 快速入门指南
- ✔ Product Reference CD-ROM
- $\blacktriangleright$  Agilent Automation-Ready CD  $\Diamond$  Agilent IO Libraries Suite)
- ✔ 校准证书

#### 警告 请仅使用制造商提供的电源适配器以避免发生意外伤害。

# <span id="page-9-0"></span>产品概述

产品外观

顶视图

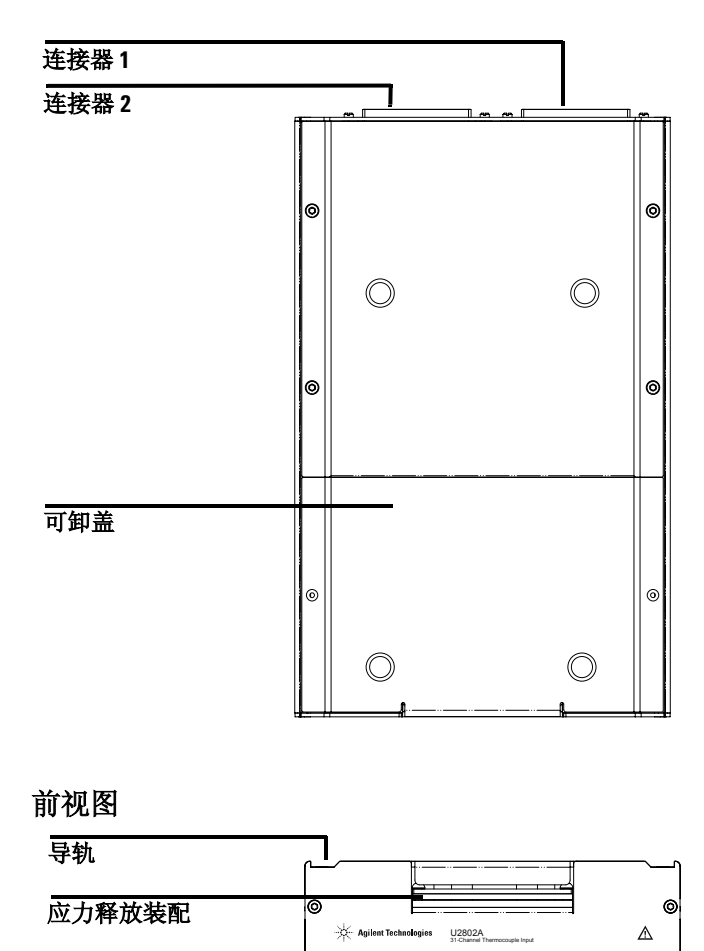

支脚

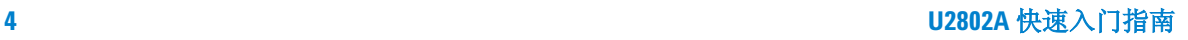

### 侧视图

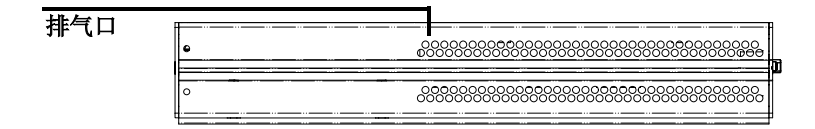

底视图

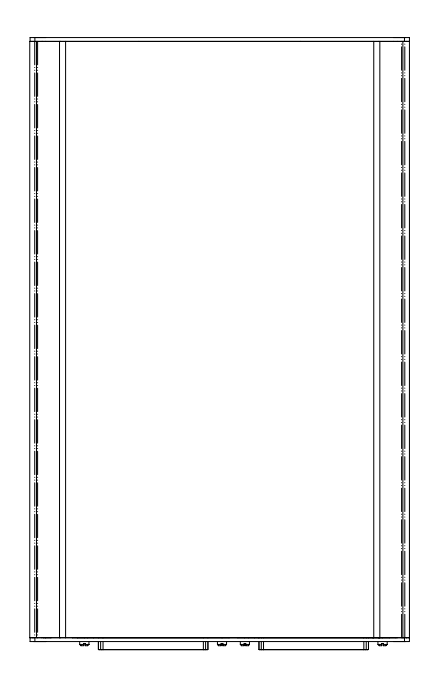

# <span id="page-11-0"></span>一般规格

#### 功率消耗

•  $\pm$  12 VDC, 最大 750 mA

#### 操作环境

- 操作温度从 0 °C 至 55 °C
- 相对湿度从 50% 至 85% RH (无凝结)
- 最大海拔高度为 2000 米

#### 储藏合规性

• –40 °C 至 70 °C

#### 安全合规性

通过下列标准验证:

• IEC 61010-1:2001/EN 61010-1:2001 (第2版)

#### **EMC** 合规性

- IEC 61326-1:2002 / EN 61326-1:1997+A1:1998+A2:2001+A3:2003
- CISPR 11:1990/EN55011:1990 1 组、 A 类
- 加拿大: ICES-001: 2004
- 澳大利亚 / 新西兰: AS/NZS CISPR11:2004

#### 冲击和振动

• 经测试为 IEC/EN 60068-2

#### **IO** 连接器

- 2 x 68 针 SCSI 型母接头连接器
- 2 x 34 针螺旋式端子块
- 1 x 24 针螺旋式端子块

#### 尺寸 **(WxDxH)**

• 159.7 mm x 254.2 mm x 40.5 mm

#### 重量

• 1.036 KG

#### 保修

• 三年

<span id="page-12-0"></span>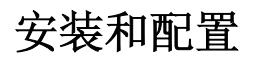

U2802A 可与 U2355A 和 U2356A DAQ 结合使用。如果您使用带有 Agilent Measurement Manager 的 U2300A 系列, 那么请按照下列流程图所示的逐 步说明进行操作。

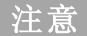

- 注意 如果不希望专门使用带有 Agilent Measurement Manager 软件的 U2300A 系列, 而只想使用带有 Agilent VEE、 LabVIEW 或 Microsoft Visual Studio 的 DAQ 设备, 那么可以跳过下列流程图中的步骤 E 和步骤 I。
	- 需要安装 IVI-COM 驱动程序,才能使用带有 Agilent VEE、LabVIEW 或 Microsoft Visual Studio 的 U2300A 系列。
	- 如果您安装了并当前正在使用 U2300A 系列,您可以跳过下列流程图 中前几个步骤,然后继续步骤 H 来安装 U2802A 热电偶输入设备。确 保在继续操作之前安装了 Agilent Measurement Manager 版本 1.4 或更 高版本。

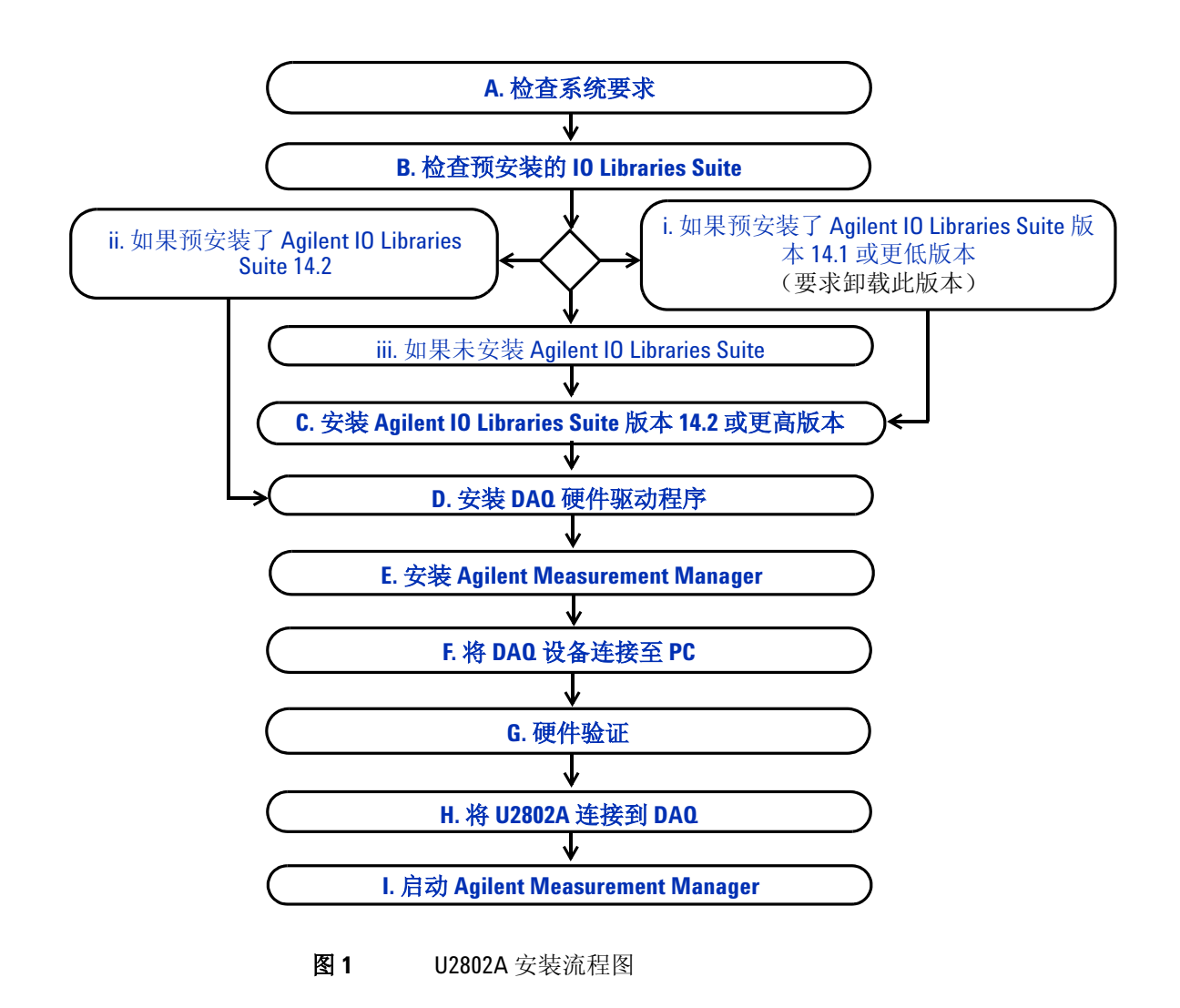

### <span id="page-14-0"></span>**A.** 检查系统要求

在安装 Agilent Measurement Manager 软件和 DAQ 硬件驱动程序之前, 请 确保您的 PC 满足以下安装和数据采集的最低系统要求。

处理器 1.6 GHz Pentium IV 或以上

操作系统 下列 Microsoft Windows 版本之一: Windows XP Professional 或 Home Edition (Service Pack 1 或更高)、 Windows 2000 Professional (Service Pack 4 或更高)

**浏览器** Microsoft Internet Explorer 5.01 或更高版本

可用 **RAM** 建议采用 512 MB 或更大容量的 RAM

硬盘空间 1 GB

前提条件 Agilent IO Libraries Suite 14.2<sup>1</sup> 或更高版本、Agilent T&M Toolkit 2.1 Runtime  $\frac{1}{2}$ , Agilent T&M Toolkit Redistributable Package 2.1 补丁<sup>2</sup>、Microsoft .NET Framework 版本 1.1 和 2.0<sup>2</sup>

1 在 Agilent Automation-Ready CD 中提供。

2 与 Agilent Measurement Manager 应用程序软件安装程序捆绑在一起。

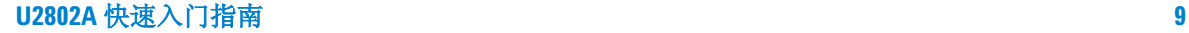

# <span id="page-15-0"></span>**B.** 检查预安装的 **IO Libraries Suite**

要检查预安装的 IO Libraries Suite 版本,请按照下面的说明操作。

**1** 右键单击任务栏通知区域的 IO Control 图标,屏幕上会出现如下所示的 上下文菜单。选择 **About Agilent IO Control**。

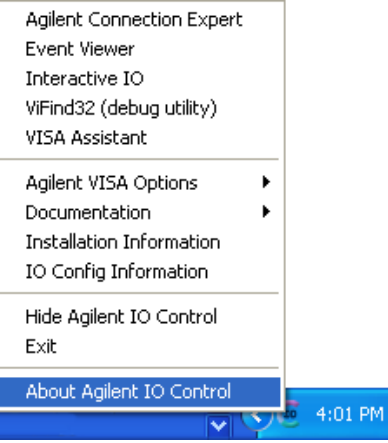

**2** 此时将显示 Agilent IO Control 窗口,并显示安装的 IO Libraries Suite 版本,如下图所示。

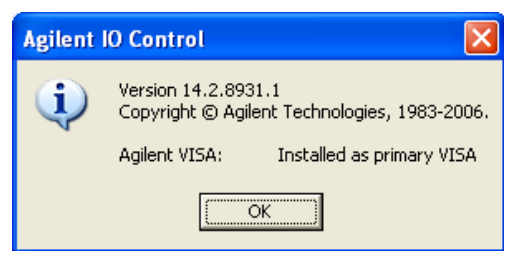

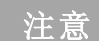

如果 Agilent IO Control 图标没有出现在任务栏通知区域内,则可能说明:

- 您没有安装 Agilent IO Libraries, 或
- 您已从任务栏通知区域将 Agilent IO Control 图标隐藏。

要激活该图标,请转至开始 **>** 所有程序 **> Agilent IO Libraries Suite > Utilities > IO Control**。现在,您就可以看到 Agilent IO Control 图标出现在 任务栏通知区域中。

#### <span id="page-16-3"></span>**i.** 如果预安装了 **Agilent IO Libraries Suite** 版本 **14.1** 或更低版本

如果您的 PC 上安装了 Agilent IO Libraries Suite 版本 14.1 或更低版本, 则 需要卸载该 IO Libraries Suite。

- **1** 要执行卸载,请转至开始 **>** 控制面板 **>** 添加或删除程序。此时将显示 "添加或删除程序"窗口。选择 Agilent IO Libraries Suite 14.1 或更 低版本。
- **2** 单击更改 **/** 删除,然后在屏幕上的说明提示从 PC 中卸载 IO Libraries Suite 版本 14.1 或更低版本时, 选择删除。
- **3** 前进到 **C.** 安装 **[Agilent IO Libraries Suite](#page-16-0)** 版本 **14.2** 或更高版本。

#### <span id="page-16-2"></span>**ii.** 如果预安装了 **Agilent IO Libraries Suite 14.2**

如果您的 PC 上预安装了 IO Libraries Suite 14.2, 那么请跳过步骤 C, 前进 到步骤 **D.** 安装 **DAQ** [硬件驱动程序](#page-17-0)。

### <span id="page-16-1"></span>**iii.** 如果未安装 **Agilent IO Libraries Suite**

如果您的 PC 上未安装 IO Libraries Suite, 那么请转到 C. 安装 Agilent IO **[Libraries Suite](#page-16-0)** 版本 **14.2** 或更高版本。

### <span id="page-16-0"></span>**C.** 安装 **Agilent IO Libraries Suite** 版本 **14.2** 或更高版本

Agilent IO Libraries Suite 14.2 可在随 Agilent U2300A 系列 USB 多功能数 据采集设备或 U2802A 31 通道热电偶输入设备的标准购置附带的 *Agilent Automation-Ready CD* 中找到。

- **注意 如果没有该 Agilent Automation-Ready CD,**可以从 http://www.agilent.com/find/iolib 获得 Agilent IO Libraries Suite 14.2 或更高版本。
	- 在安装 Agilent IO Libraries Suite 的过程中,请确保没有任何 USB DAQ 设备连接 到您的 PC 上。
- **1** 断开 PC 上任何 USB DAQ 设备的连接,并关闭 PC 上所有其他应用程 序。
- 2 将 *Agilent Automation-Ready CD* 插入 CD-ROM 驱动器中, 然后按照屏 幕上的说明操作。
- **3** 如果没有自动启动安装,请转到开始 **>** 运行 (在 Windows "开始"菜 单中), 然后键入<驱动器>:\autorun\auto.exe, 其中驱动器是 CD-ROM 驱动器。
- 4 如果从网站中获得 Agilent IO Libraries Suite, 那么请将自解压 zip 文件 (\*.exe) 保存到硬盘上的任一位置。
- **5** 双击安装文件以启动安装程序。
- **6** 按照屏幕上的说明进行安装。
- **7** 安装完成后, Windows 任务栏通知区域中将显示 IO Control 图标,如下 图所示。

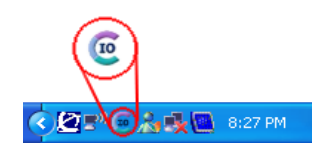

主意 有关详细的安装说明,请参阅位于 http://www.agilent.com/find/iolib 上的 《*Agilent IO Libraries Suite Getting Started Guide*》。

# **D.** 安装 **DAQ** 硬件驱动程序

<span id="page-17-0"></span>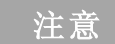

**注意 有关 DAQ** 硬件驱动程序的安装过程, 请参阅 《Agilent U2300A *系列* USB 多功能数据采集设备用户指南》。

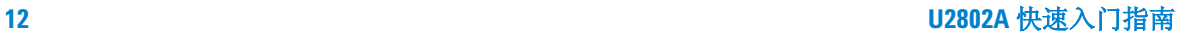

# **E.** 安装 **Agilent Measurement Manager**

<span id="page-18-0"></span>注意 确保在使用 U2802A 之前安装了 Agilent Measurement Manager 版本 1.4 和 更高版本。

- **1** 验证已安装了硬件驱动程序。如果没有安装硬件驱动程序,请关闭 PC 上 的所有其他应用程序,然后将 *Product Reference CD-ROM* 插入 CD-ROM 驱动器。
- **2** 选择 Agilent Modular Products Installation 菜单中的 **Measurement Manager** 以开始安装。

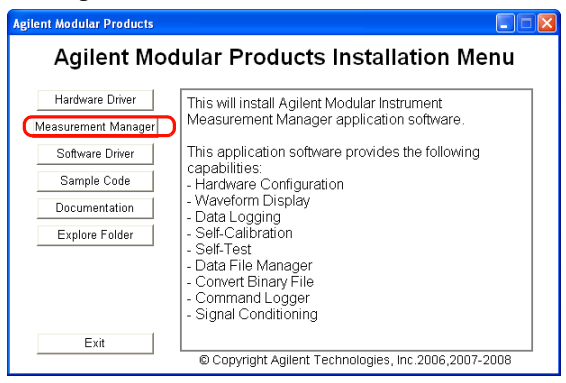

- **3** 如果在数秒钟之后安装菜单仍未出现,请转到开始 **>** 运行 (在 Windows "开始"菜单中),然后键入 < 驱动器 >:\Application\Modular Instruments Measurement Manager\setup.exe,其中驱动器是 CD-ROM 驱动器。
- **4** 单击确定开始安装。

**5** 如果未安装 Agilent T&M Toolkit 2.1 Runtime 版本和 / 或 Microsoft .NET Framework 1.1 和 2.0 版本, 那么将显示 InstallShield Wizard 软 件前提条件,如下图所示。

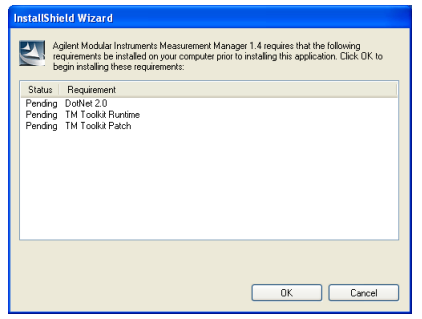

- **6** 单击 **OK** 开始安装列出的未安装软件。
- **7** 完成上述安装后, Agilent Measurement Manager 软件的安装将正常进 行。
- 8 将显示 Agilent Measurement Manager InstallShield Wizard 对话框, 如 下图所示。单击 **Next** 开始安装。

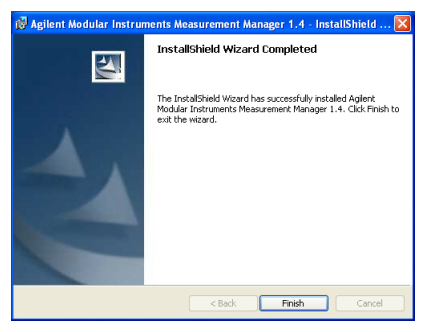

**9** 阅读 License Agreement,并选择 **I accept the terms in the License Agreement** 以继续。可单击 **Print** 打印 Agilent 许可证条款的硬拷贝以备参 考。单击 **Next** 继续。

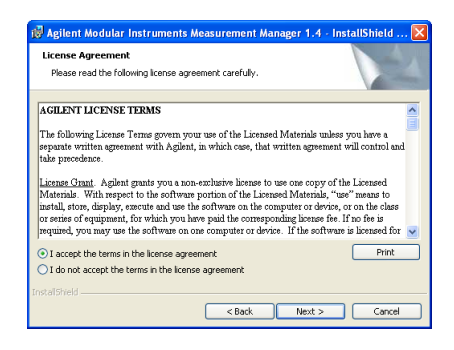

**10** 相应地填写 Customer Information 表,如下所示,然后单击 **Next**。

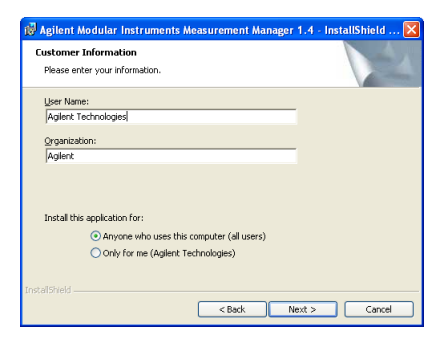

**11** 单击 **Next** 安装到指定的文件夹或单击 **Change** 安装到其他文件夹。

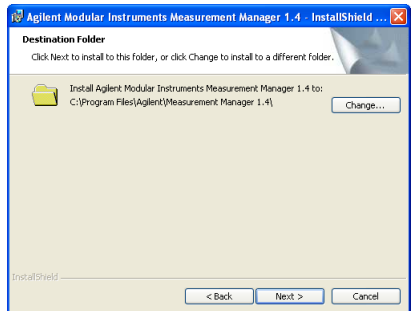

**12** 单击 **Install** 开始安装 Agilent Measurement Manager。

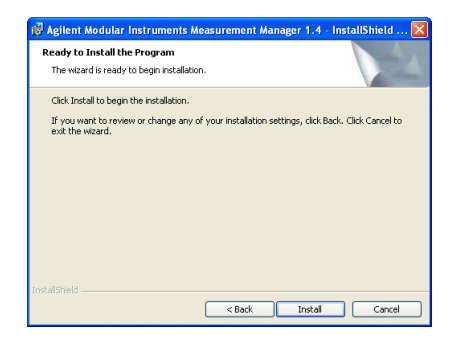

**13** 安装完成后,单击 **Finish**。

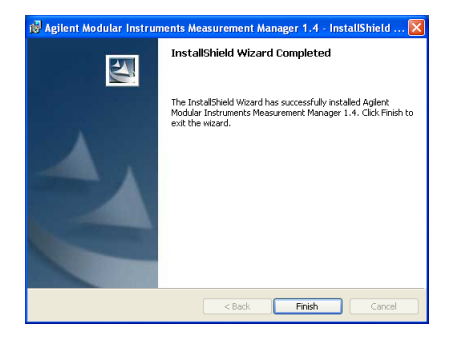

**14** 将在桌面上创建此软件的快捷方式。

主管 有一个人的材料即表示您接受许可证条款。如果您不同意所有这些条款,您可 以返回任何未打开的许可材料,以获得全额退款。如果许可材料是捆绑销售的 或预加载到其他产品中的,则可返回整个未使用过的产品,以获得全额退款。

# **F.** 将 **DAQ** 设备连接至 **PC**

<span id="page-22-0"></span>**注意 有关"将您的 DAQ 设备连接到 PC"的操作过程,请参阅 《Agilent U2300A** 系列 *USB* 多功能数据采集设备用户指南》。

> 使用 U2802A 附随的电源分配器可以通过随 DAQ 一同提供的单个 DC 电源适配器对 U2802 和 U2355/56A DAQ 同时供电。

### **G.** 硬件验证

<span id="page-22-2"></span><span id="page-22-1"></span>注意 有关"硬件验证"操作过程,请参阅《Agilent U2300A *系列 USB 多功能数据采集* 设备用户指南》。

# **H.** 将 **U2802A** 连接到 **DAQ**

- **1** 使用两条 68 针电缆将 U2802A 连接到 U2355/56A DAQ。
- **2** 使用附随的电源分配器将 12V DC 电源连接到 U2802A 和 U2355/56A DAQ 后面板上的电源插孔。
- **3** 打开 U2355A 或 U2356A DAQ 的电源。

# **I.** 启动 **Agilent Measurement Manager**

- <span id="page-23-0"></span>**注意 → 启动 PC 时, Agilent IO Control 将自动启动。**<br>注意 → 自动 Agilant Messurement Message 再不法行
	- 启动 Agilent Measurement Manager 而不运行 Agilent IO Control 将会导致 Agilent Measurement Manager 无法通过检测, 或无法建立 PC 与任何 USB DAQ 设备之间的连接。
	- 要运行 Agilent IO Control,请转到开始 **>** 所有程序 **> Agilent IO Libraries Suite > Utilities > IO Control**。
	- **1** 双击桌面上的 Agilent Measurement Manager 软件图标,或转到开始 **>**  所有程序 **> Agilent > Measurement Manager > Agilent Measurement Manager** 以启动该软件。
	- 2 将显示 Agilent Measurement Manager 欢迎使用屏幕, 如下图所示。

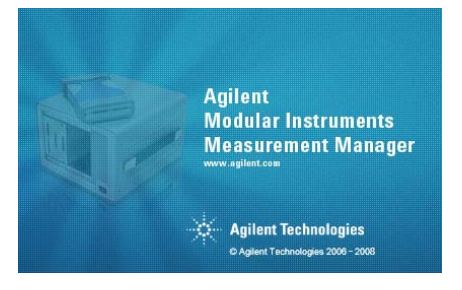

**3** 此时会显示 Select USB Device 对话框,并显示所连接的 DAQ 设备。要 启动此应用程序,请选择一个 DAQ 设备,然后单击 OK 以建立连接。

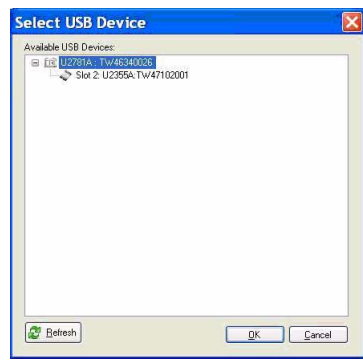

**注意 有关如何使用 Agilent Measurement Manager** 的详细信息,请参阅 Agilent *Measurement Manager Help File*。

### **www.agilent.com**

#### 联系我们

要获得服务、担保或技术帮助,请拨打以下电话 或传真号码联系我们:

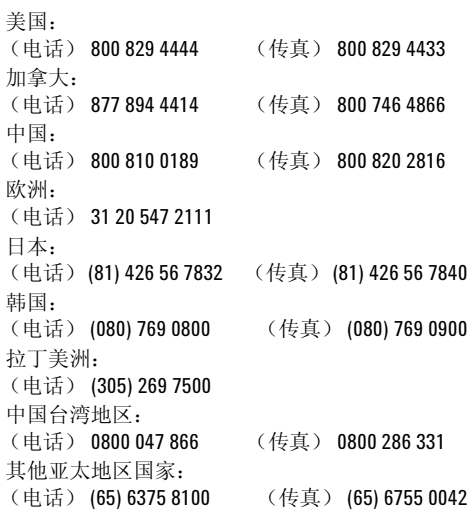

或访问 Agilent 万维网站: [www.agilent.com/find/assist](http://www.agilent.com/find/assist)

本文档中的产品规格和说明若有改变,恕不另行 通知。

© Agilent Technologies, Inc. 2008 - 2009

2009 年 9 月 7 日,第二版

U2802-90021

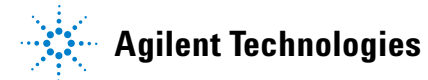